OverDrive Read and Listen needs an active internet connection. If you'd like to listen to audiobooks or read ebooks without an internet connection, you can still use the Libby app.

Using OverDrive Listen can consume a lot of data, so if you're on a mobile plan with a data cap, we recommend using a Wi-Fi connection when streaming on your mobile device to avoid data overages.

# **OverDrive Read and OverDrive Listen**

Using Your Browser

**@ the Monroe County Library System**

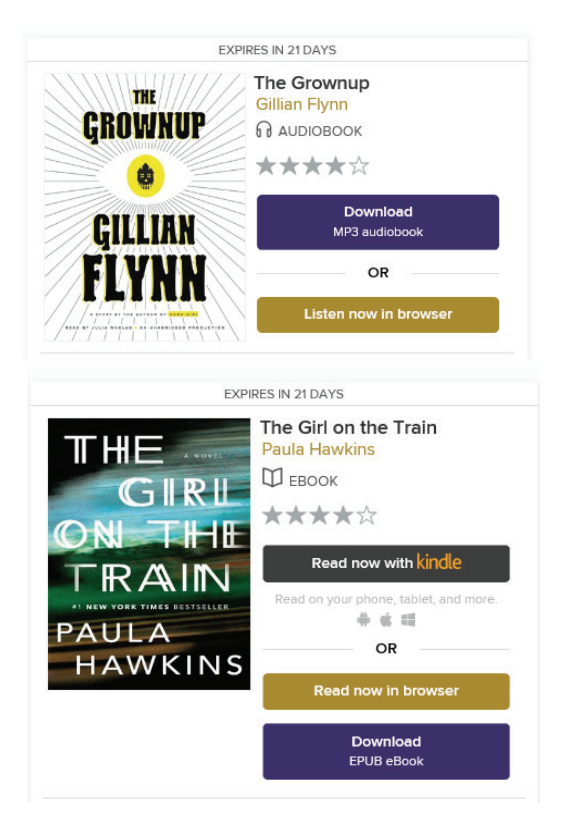

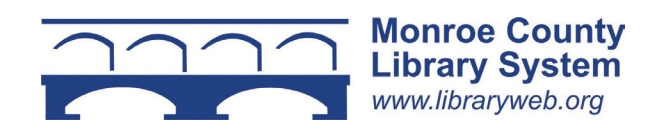

#### **No Software Installs or Registration**

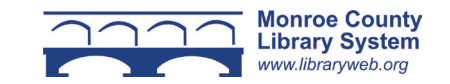

## **1. Overview**

OverDrive Read and OverDrive Listen allow you to borrow ebooks and audiobooks and use them on your computer, tablet, or smartphone without having to install or register any additional software.

You must have an internet connected device with a color screen and an updated web browser to use OverDrive Read or OverDrive Listen.

# **2. Searching the OverDrive Catalog**

Visit libraryweb.overdrive.com to view the library's digital catalog.

Search the catalog by clicking the magnifying glass at the top of the page. This will open the search box to find an author or title.

You can also perform an advanced search by clicking the "Advanced" link. To limit search results select "Formats" and "OverDrive Read" or "OverDrive Listen audiobook" and then "Search" to find all titles.

### **3. Borrowing an Ebook or Audiobook**

To check out a title, click "Borrow." If a title is unavailable, "Borrow" will instead read "Place a Hold."

Sign in with your library card number. Click "My Account," then select "Loans" and finally "Read Now in Browser" or "Listen Now in Browser" next to the book. (See below).

**Read now in browser** 

**Listen now in browser** 

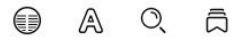

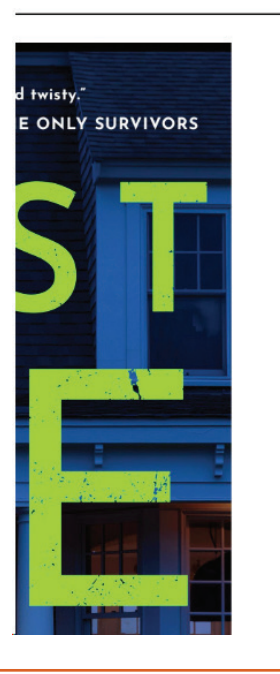

# **4. Reading an Ebook**

Click or tap the right or left side of the screen to advance forward or backward through the text.

Click the center of the screen to access the menu and chapters. The menu has access to: page orientation, reading settings, search and bookmarks. At the bottom, slide the lines left and right to get to the chapter you desire.

To bookmark a page, select the ribbon icon. To change from a single page view to a dual page view click the circle with lines inside.

# **5. Listening to an Audiobook**

Click or tap the play button. On the top of the screen, you can access: playback, a sleep timer and the bookmarks. At the bottom, slide the lines left and right to get to the chapter you desire.

To bookmark a section, select the ribbon icon.

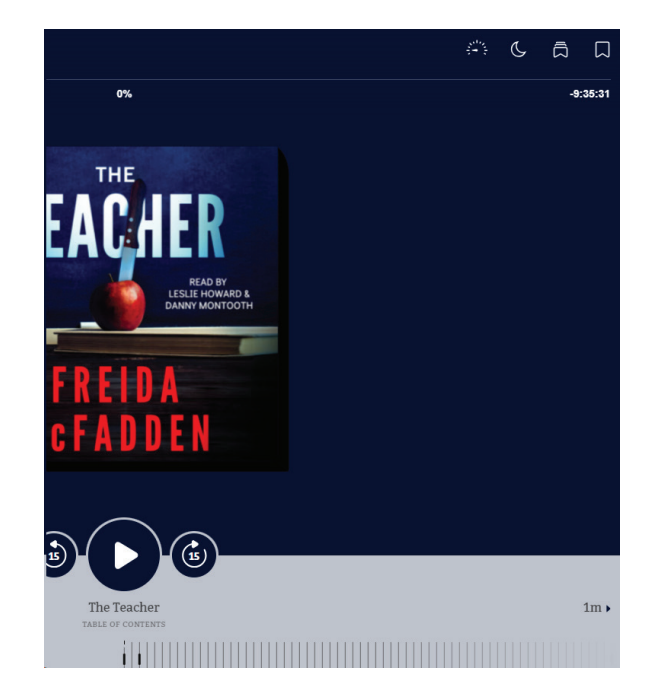